# Overview of the installation procedure:

- Check if version of your Windows operating system is 32 bit or 64 bit from Control Panel→System→System Type.
- Insert Akhar 2010 CD in the CD-ROM drive.
- Double Click My Computer on Desktop and Click on CD-ROM drive.
- For 32 bit Double Click Akhar 2010 and for 64 bit, First Double Click 64 Bit and then Double Click Akhar 2010
- Follow the rest of the instructions.
- To run Akhar 2010, press START→ALL PROGRAMS→AKHAR and click on AKHAR
- When Akhar 2010 is run first time, it will display a message similar to the one below:

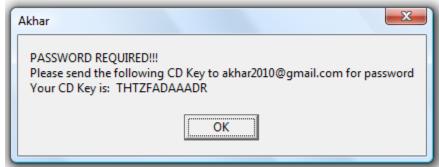

- Note down the CD key and mail it to akhar2010@gmail.com for password
- Next time when you run Akhar 2010, the following dialog box will open up:

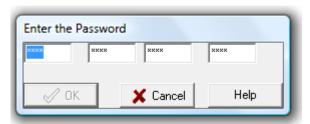

- Enter the password you get from akhar2010@gmail.com.
- if **OK** button is enabled, then click it, else check and re-enter the password
- Akhar 2010 is now ready for execution

## **Operating System Specific Instructions**

### Windows XP

• Please check that the printer drivers are loaded in your windows. To check, press **Start**—**Settings**—**Control Panel**—**Printer and Faxes.** If the folder is empty, then load a printer driver by selecting the option **Add a printer**.

#### Windows Vista

Goto Control Panel→User Accounts and Family safety→User Accounts→Turn
User Account Control On or Off. And there uncheck the box Use User Account
Control (UAC) to help protect your computer by clicking on it and press OK.
Reboot your computer.

### Windows 7

- Goto Control Panel→User Accounts and Family safety→User Accounts→Change User Account Control Settings. And there set Choose when to be notified about changes to your computer to Never Notify. Reboot your computer.
- For 64 bit Operating System, Right Click *Akhar* icon and select **properties.** Select **Compatibility** Menu. There in Compatibility mode submenu, select **Run this program in compatability mode for:** Windows XP(Service Pack 2)